## **Create an ESPR Request**

#### **Overview**

To create a request in the Electronic Sponsored Projects Request (ESPR) system, follow the following steps.

1. To initiate any type of new request in ESPR, click **Create Request** on the top menu bar.

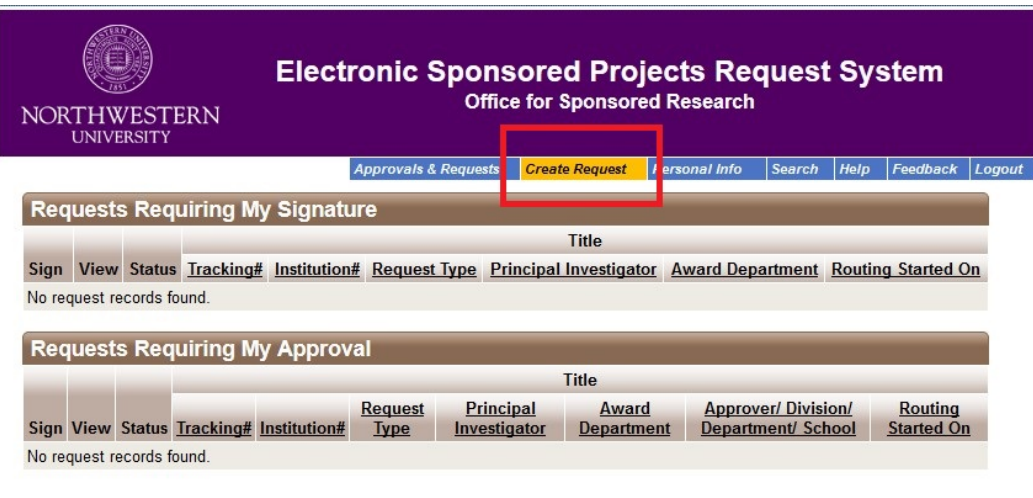

Office for Sponsored Research<br>
OSR Home<br>
Evanston Office: 847-491-3003 OSR-Evanston@northwestern.edu<br>
Chicago Office: 312-503-7955 OSR-Chicago@northwestern.edu

2. **Select the request type** from the dropdown menu to begin your request.

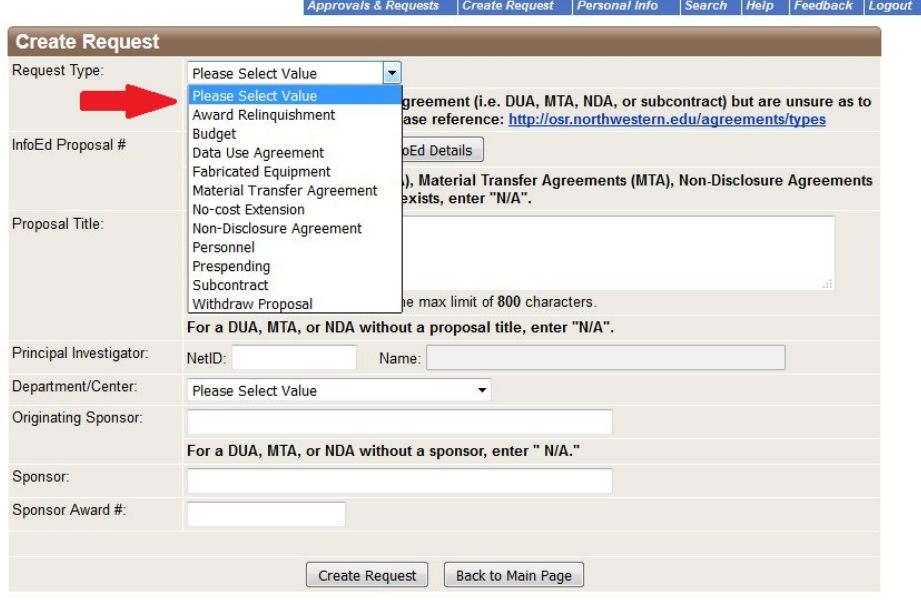

# Northwestern

SPONSORED RESEARCH

Approvals & Requests Create Request Personal Info Search Help Feedback Logout

3. **Select a request sub-type** (if applicable). The selection of some types of requests (e.g. Budget) will cause the appearance of a subtype dropdown menu from which you can select additional options.

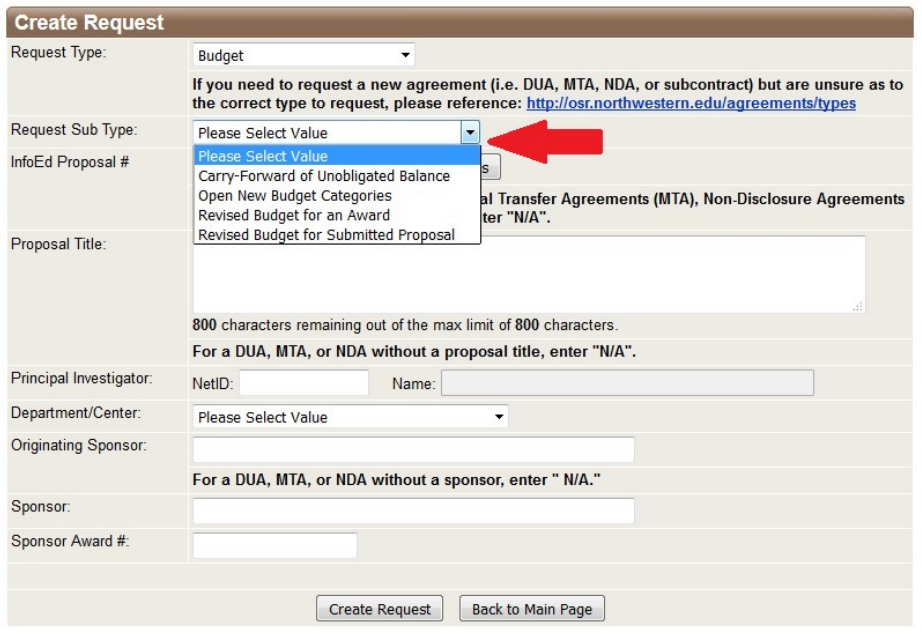

### 4. **For requests related to an existing project in InfoEd**,

enter the InfoEd Proposal Number (i.e. the SP#); then click the "Get InfoEd Details" button to auto-fill data (e.g. title, PI) associated with that Proposal #. (*Note: The department or center can be manually selected from the dropdown if the auto-filled department is incorrect.*)

### **For DUA's, MTA's, and NDA's for which no Proposal Number exists**,

enter N/A in the InfoEd

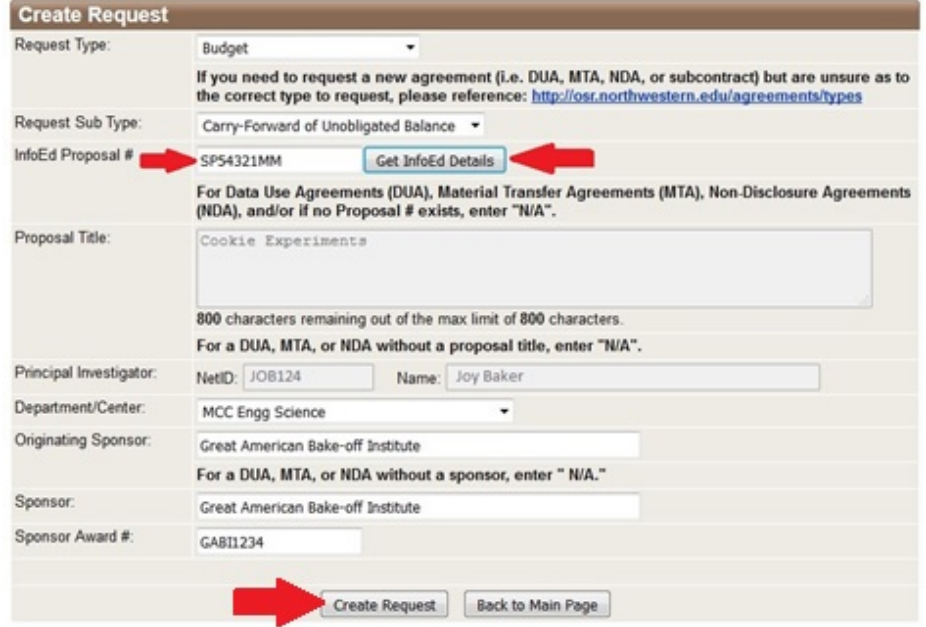

Proposal # field. Fill in the remaining fields as appropriate.

For both cases, click **Create Request** to initiate the request.

# Northwestern

SPONSORED RESEARCH

5. **Fill out the required fields/questions on the request entry screen.** Upon clicking 'Create Request', the entry screen for the selected request type will appear. Each type or sub-type of request requires different information be provided. Responses to certain questions will also prompt other related questions/fields to appear. Beyond the required information for any given request, additional information for OSR can always be entered and/or uploaded. If you are uncertain as to how to appropriately respond to a question, [contact your GO or Contracts Officer](https://osr.northwestern.edu/contact/contact) for assistance.

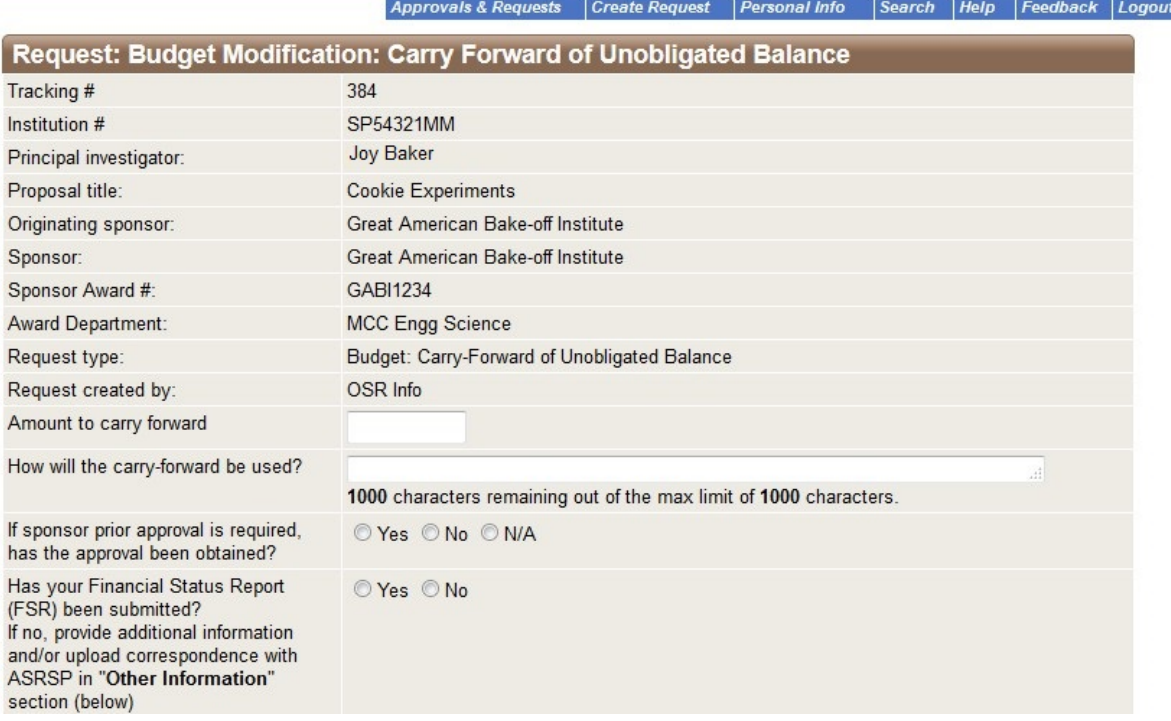

- 6. **Save or Submit the Request:** Once information is entered on the request entry screen, there are three options:
	- a. **Save Details** will save the information you entered, including uploaded documents. You can access the in-progress requests from the **My Requests** menu at a later time in order to edit or route it. Save Details does NOT route a request for approval.
	- b. **Save & Submit for Routing** will route a completed request to the PI and approvers for review and approval.
	- c. **Cancel & Back to Menu** will return you to the main menu without saving any new information entered or documents uploaded on the request entry screen.

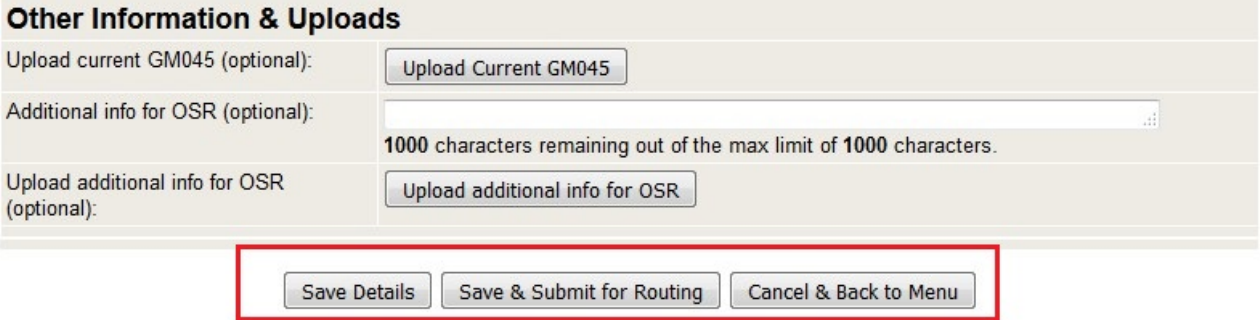

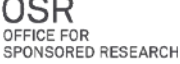

## **Request Creation Errors: Required Information and Uploads**

## **Required Information Error**

If you have not provided all required information/uploads, when you click Save & Submit for Routing, a red error message will appear at the top of the screen indicating which fields still must be completed, and the system will prevent the request from being routed. You may save incomplete requests (by clicking "Save Details") for later completion.

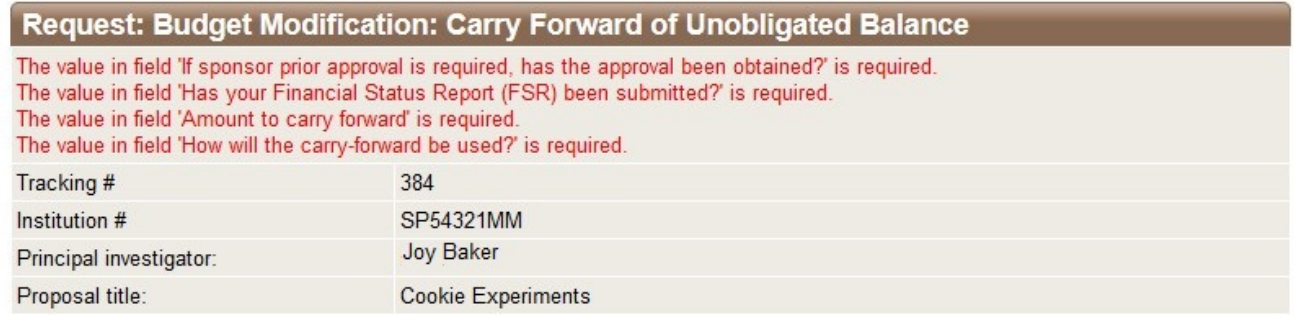

### **Document Uploads**

ESPR allows for the upload of various file types, including PDFs, Word documents, or Excel spreadsheets.

### **ESPR document upload limits** are as follows:

- Single file limit: 20MB
- Single field limit: 30 documents

Exceeding either of these limits will produce an error.

### **Document Naming Conventions and Special Characters**

Certain characters (for example, @ and +) used in the name of a document that you are attempting to upload to a request will also result in an error. In these instances it may appear as if you successfully uploaded the document to a request; however, if someone clicks on the document to try to view it, a "file not found" or "invalid URL" error will appear. Therefore, as a general practice, **do NOT include any special characters in the file names of documents to be uploaded to an ESPR request**.

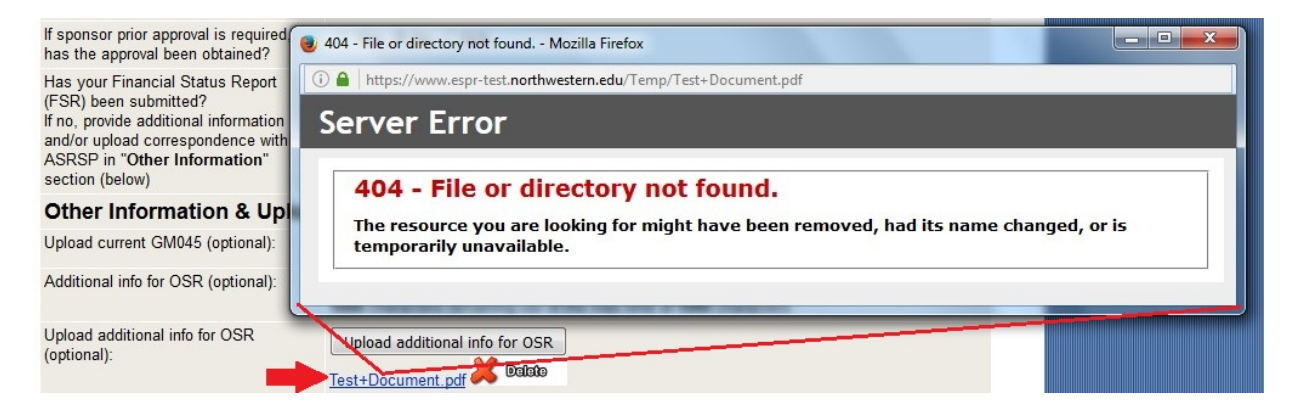